# 【画像参照方法】  $_{\rm VOX\text{-}BASE/VIEW~LITE}$

1. Viewer の起動 (本画像 Viewer は Windows の OS に対応しております。)

パソコンのドライブにディスクを挿入し、スタート → コンピューター → DVD ドライブ の中にある Viewer ( <mark>※LAUNCH.EXE</mark> または 8 または まん ) を起動していただくと、シリーズごとに画像が表示されます。

- ※ ディスクに 2 種類以上の検査データが入っている場合では、始めにメディアの参照画面が表示されますので、
	- ① 下段の検査履歴より、表示させたい検査項目を選択☑する
	- ② 上段の患者情報より、患者名をダブルクリックする

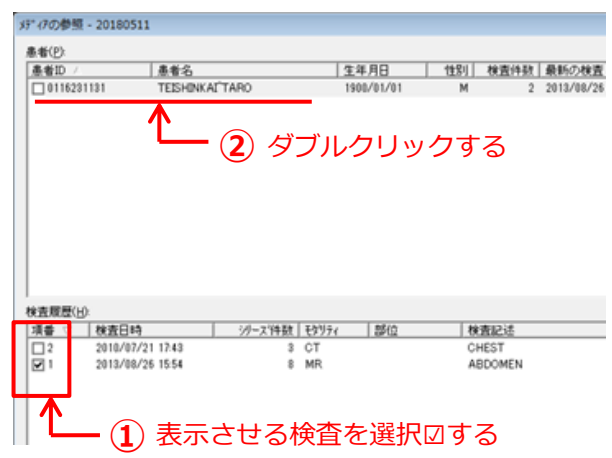

の手順で画像の表示をお願いいたします。

## 2. 画像の閲覧

各画像シリーズ上端のバーをダブルクリックすることで、1画面表示で大きくご覧いただけます。

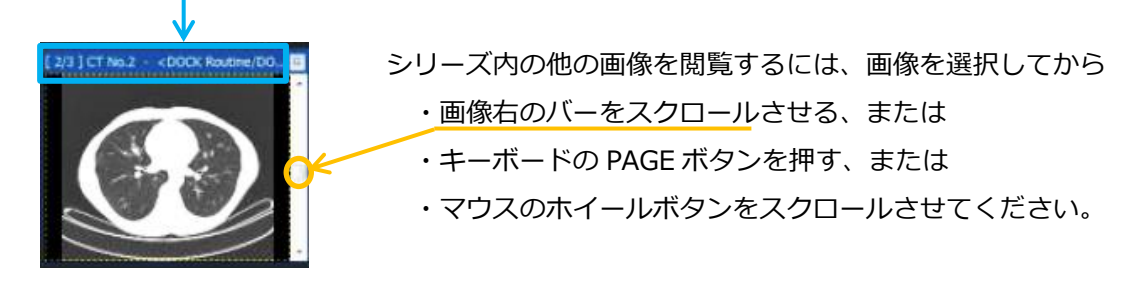

 $\blacksquare$   $\blacksquare$   $\blacksquare$   $\blacksquare$   $\blacksquare$   $\blacksquare$ 

画像上端のバーを再度ダブルクリックするか、画面上部ツールバーにある ALL イメージビューレイアウトをクリック することで、全てのシリーズが 1 画面に表示されます。

全シリーズを 1 画面に表示させた状態で、同期スクロールアイコン ヨ々 を押してからスクロールすると、同じ断面 の画像を同時に閲覧することが可能です。

画像を選択した状態でツールバーの 1→ ロ アイコンを押す、またはキーボードの Ctrl ボタンを押しながら+ (または-) キーを押す、または Ctrl ボタンを押しながらマウスのホイールボタンをスクロールさせることで、 画像の拡大・縮小が可能です。ツールバーの 【1】 アイコンを押すと、拡大・縮小がリセットされます。

#### 3. 複数の検査データが入っている場合

ディスクに複数の検査データ(撮像データ)が入っている場合で、すべての検査が1画面に表示されないときには、 左下にある検査タブをダブルクリックすることで、別の検査画像への切替えが可能です。

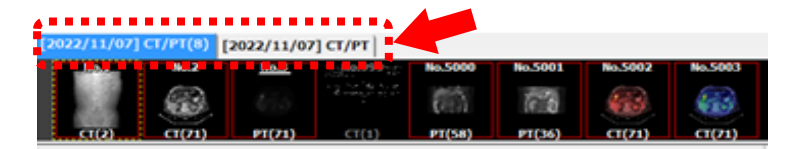

左上の画面分割アイコンをクリックすることで単検査のみ表示、または複数検査を同時に表示させることが可能です。

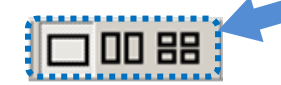

【例】CT 検査と MRI 検査の画像が含まれている場合の 同時表示画面→

- ・画面左側の青タブが CT 検査
- ・画面右側の紫タブが MRI 検査 です。

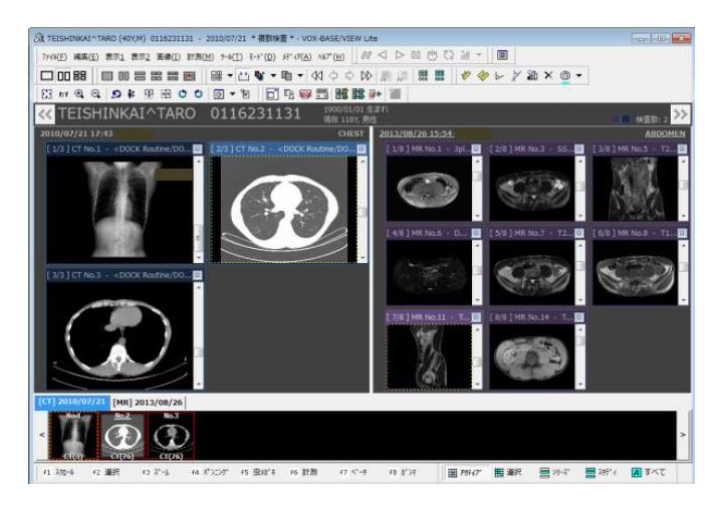

4. 各種アイコンの説明(各アイコンにカーソルをあてると、アイコンの名称が表示されます)

- | □ | 00 品 | → 画面を分割し、いくつの検査を表示させるか変更します。(複数検査時に使用。)
- Ⅲ ₩ ₩ ▓ │ ⇒ 検査ごとの表示シリーズ数を変更します。
- 日 ⇒ シリーズ内の画面分割を変更します。
- ・ ⇒ 画像上で距離・角度・ROI(CT 値など)の計測をします。
- ④ ⊙ ⇒ 画像を拡大・縮小します。
- 517 ⇒ 画像を全体表示します。(拡大・縮小のリセット。)
- ⇒ ネガ/ポジを反転します。
- | 中 | 中 | ウ | ⇒ 画像を左右反転・上下反転・回転します。
- <u>5</u> ⇒ 反転・回転をリセットします。
- |☆| ▼ ⇒ 設定されたウィンドウ幅・ウィンドウ中心で表示濃度の切り替えができます。 設定条件は頭部・肺野・縦隔・骨です。同アイコンから初期値に戻すことができます。 (画像上でマウスのドラッグ操作をすることで、任意の濃度に表示させることも可能です。)
- ・ ⇒ 画像の DICOM タグ情報を表示します。
- ⇒ Viewer の全画面表示を ON/OFF します。
- $\overline{\Xi}_\mathrm{R}$  ⇒ 画像上で画像情報の表示を ON/OFF します。 (患者情報の表示/非表示は、ツールバーの「表示 1」の☑患者情報 より切り替えが可能です。)
- ・ ⇒ 選択した画像のスライス位置を、他の画像上に表示します。
- ⇒ スクロールバーの位置を画面下方に切り替えて表示します。
- ・ ⇒ シリーズごとに同期スクロール表示をします。

### 5. 画像の保存

【DICOM 画像として保存】

- ① 画像上で右クリックし "選択/解除(S)"(1 枚保存の場合)または "すべてを選択(A)"(シリーズ保存の場合) を押して画面に赤枠を表示させます。
- ② ツールバーの "ツール(T)" より "フォルダへコピー(C)" を選択し、保存先を選択して OK を押します。
- ③ 保存先に DICOM 画像が保存されます。(画像を参照するには DICOM Viewer が必要です。)

【JPEG 画像またはビットマップ画像として保存】

- ① ツールバーの "編集(E)" より "画像全体をファイルへコピー(N)" を選択し、"伸縮なし(N)" または "ZOOM 倍率で伸縮(S)"を選択します。
- ② カーソルが指マークに変わるので、保存したい画像をクリックします。
- ③ 保存先とファイル名、ファイルの種類を指定して保存を押します。保存先に指定フォーマットの画像が保存され ます。

## 6. Viewer の終了

Viewer 画面右上の | x | をクリックする、またはツールバーの "ファイル(F)" から "すべて終了(A)" を選択 すると画面が閉じます。Viewer を終了させてから、ディスクをドライブより取り出してください。

ご不明な点がございましたら、ツールバーのヘルプ機能より検索いただくか、当院までお問合せ下さいますよう よろしくお願いいたします。

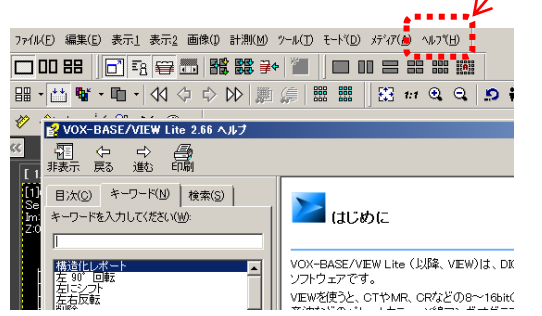

社会医療法人禎心会 セントラル CI クリニック

 〒060-0042 札幌市中央区大通西 17 丁目 1 番 27 号 札幌メディケアセンタービル1F TEL: (011) 623 – 1131 FAX: (011) 623 - 1132